## Mettre en valeur les caractères

#### À l'aide de la souris

- $\exists$  Si les caractères concernés sont déjà saisis, sélectionnez-les.
- $\Box$  Cliquez sur le ou les outils de la barre Formatage en fonction de la mise en valeur à appliquer.

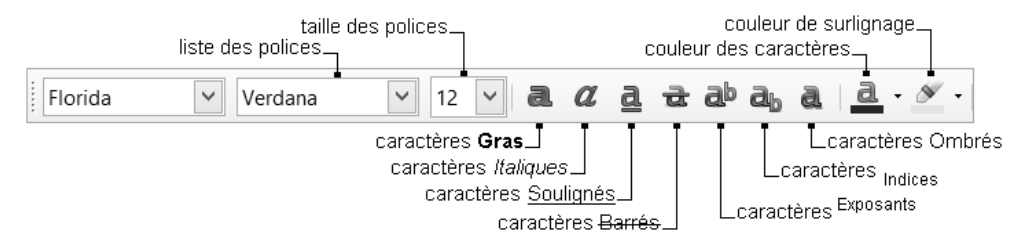

 $\Box$  Pour désactiver une mise en valeur, cliquez de nouveau sur l'outil correspondant.

#### À l'aide du clavier

- $\exists$  Si les caractères concernés sont déjà saisis, sélectionnez-les.
- $\exists$  Pour activer ou désactiver la mise en valeur, utilisez les combinaisons de touches suivantes :

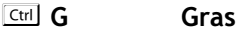

- Ctrl | Italique
- Ctrl U Souligné
- Ctril **D** Double souligné
- $[CH]$   $\circ$  **P** Position Exposant
- $\boxed{\text{Ctril} \ \hat{\mathbf{\omega}}$  **B** Position <sub>Indice</sub>

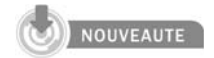

### À l'aide du volet Propriétés

 $\exists$  Si besoin, affichez le volet latéral (Affichage - Volet latéral) et cliquez sur l'icône

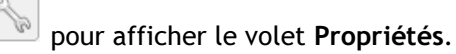

## La présentation du document

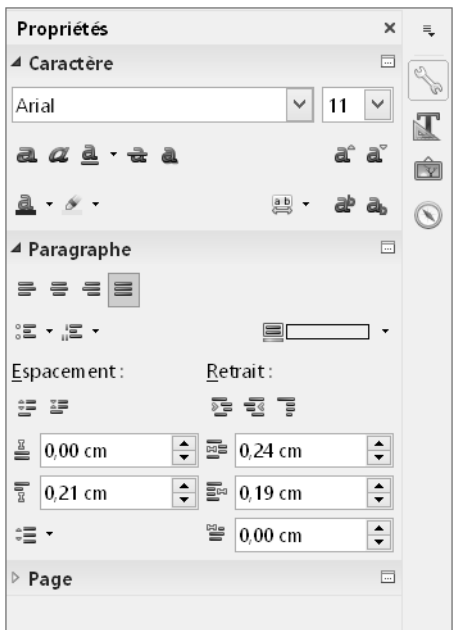

Đ Utilisez les outils de la section Caractère pour modifier la mise en forme des caractères sélectionnés.

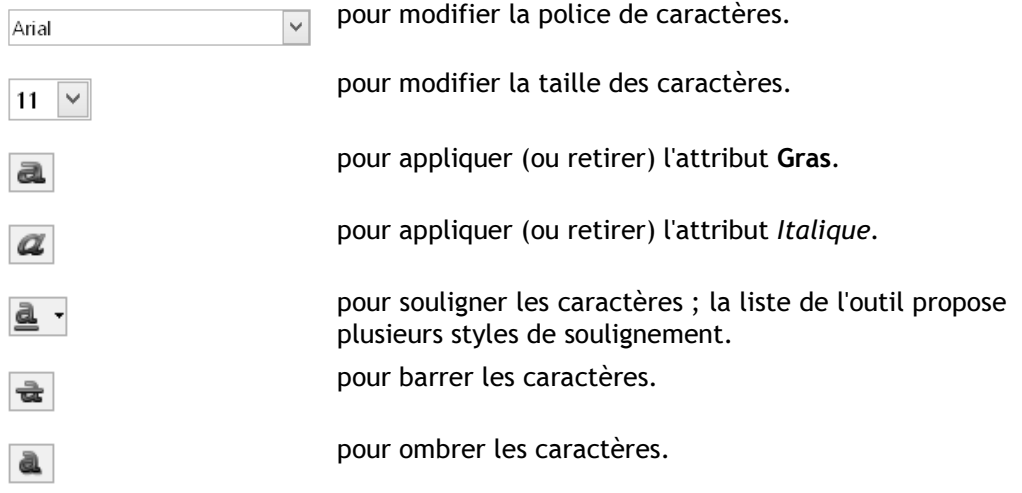

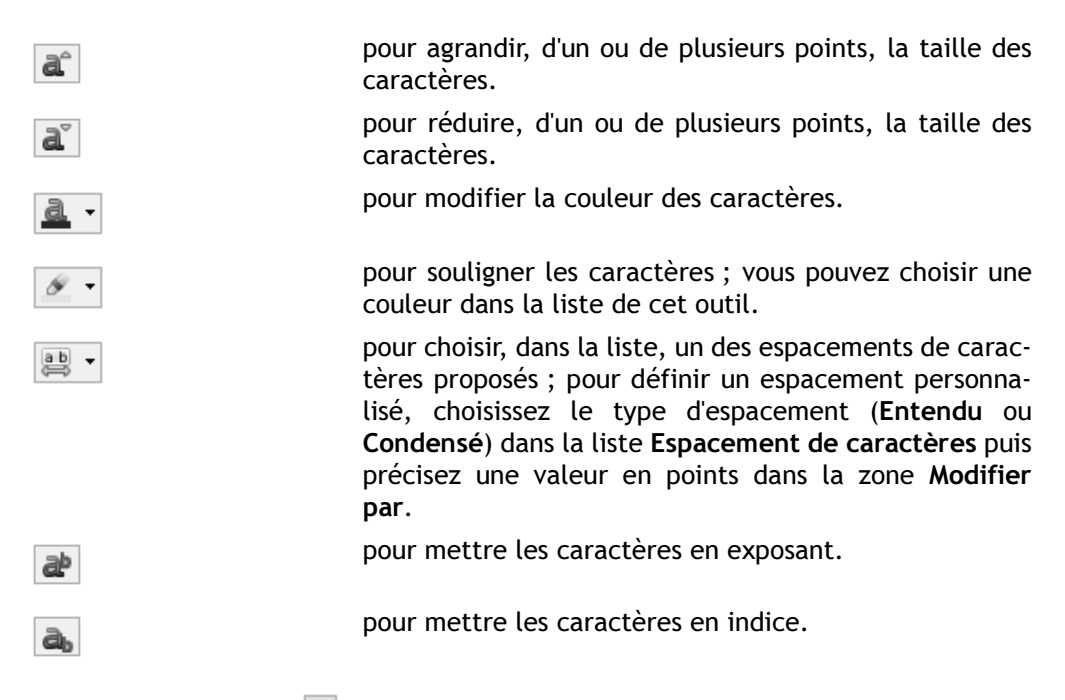

L'outil Plus d'options  $\Box$  permet d'ouvrir la boîte de dialogue Caractère.

### À l'aide de la boîte de dialogue

- 日 Si les caractères concernés sont déjà saisis, sélectionnez-les.
- $\exists$  Utilisez la commande Format Caractère.
- $\exists$  Pour modifier la police, le style et la taille des caractères, activez l'onglet Police et apportez vos modifications à l'aide des options correspondantes.
- $\Box$  Pour modifier les effets des caractères, cliquez sur l'onglet Effets de caractère et choisissez les effets à appliquer.

# La présentation du document

La zone d'aperçu affiche le texte sélectionné avec les mises en valeur choisies :

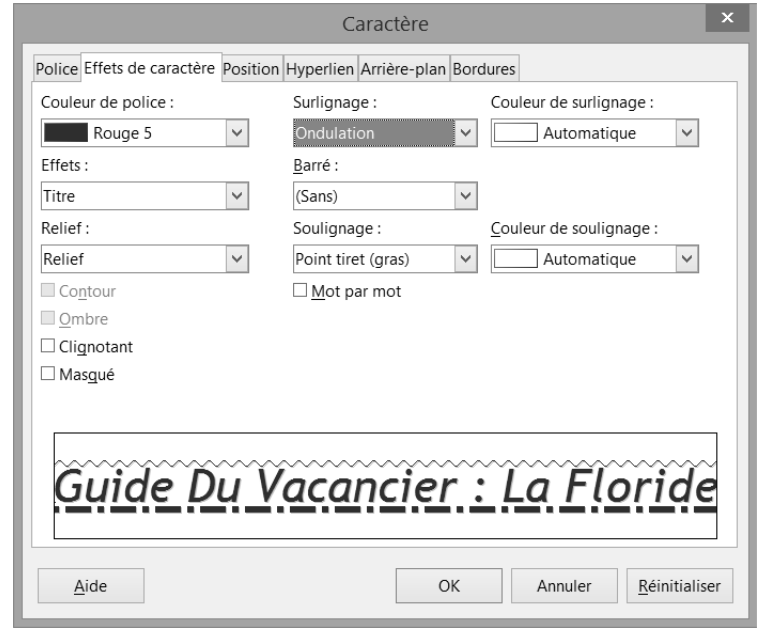

 $\exists$  Cliquez sur OK.

 $\%$  Vous pouvez activer la mise en valeur avant de commencer la saisie. Dans ce cas, les nouveaux caractères saisis adoptent automatiquement la mise en valeur activée.

 $\%$  Pour annuler toutes les mises en valeur de caractères, sélectionnez les caractères concernés puis faites Ctrl M.

 $\%$  Pour transformer les majuscules en minuscules et inversement du texte sélectionné, utilisez la commande Format - Modifier la casse puis cliquez sur l'option correspondant à la casse attendue.

## Modifier l'alignement des paragraphes

- $\Xi$  Sélectionnez les paragraphes concernés ou positionnez le point d'insertion dans le paragraphe.
- $\Xi$  En fonction de l'alignement attendu, utilisez l'une des techniques suivantes :

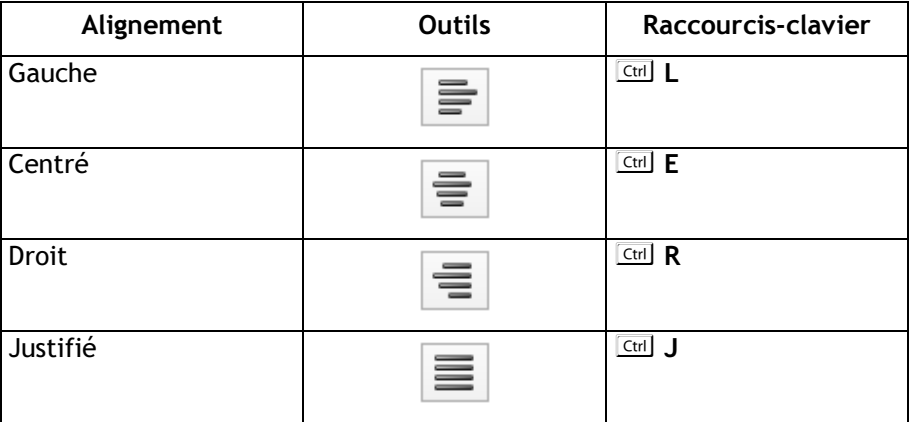

Les outils sont accessibles depuis la barre d'outils Formatage et également depuis le volet Propriétés (section Paragraphe).

### Modifier l'interligne

- $\exists$  Sélectionnez les paragraphes concernés ou positionnez le point d'insertion dans le paragraphe.
- i Utilisez la commande Format Paragraphe et l'onglet Retraits et espacement ou

l'outil Interligne  $\left| \begin{matrix} \mathbf{r} & \mathbf{r} \\ \mathbf{r} & \mathbf{r} \end{matrix} \right|$  ou bien, faites un double clic sur une marque de retrait dans la règle.

# La présentation du document

 $\exists$  Ouvrez la liste Interligne et choisissez une option :

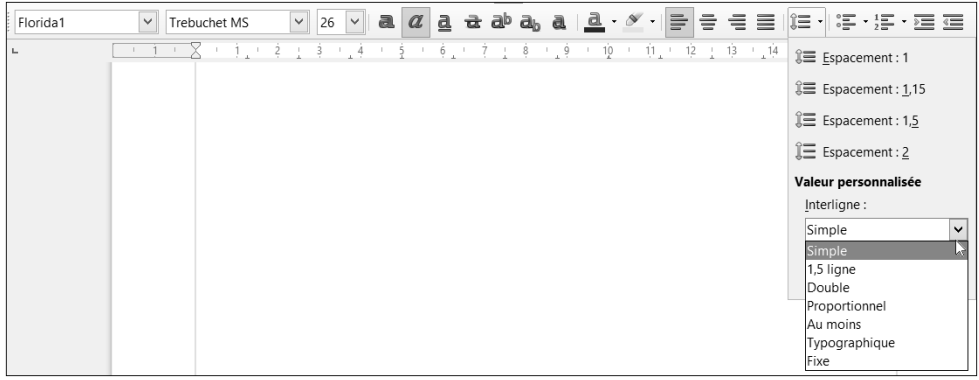

L'option Proportionnel permet de renseigner une valeur en pourcentage dans la zone de ou Valeur, sachant que 100 % correspond à l'interligne simple.

L'option Au moins permet de choisir une valeur minimum de l'interligne (saisie dans la zone de ou Valeur).

L'option Typographique permet de renseigner la valeur verticale à ajouter entre deux lignes (saisie dans la zone de ou Valeur).

L'option Fixe permet de renseigner la valeur fixe de l'interligne que Writer ne peut pas modifier quelle que soit la taille des caractères (saisie dans la zone de ou Valeur) ; si les lignes se chevauchent, les caractères sont coupés.

- $\Xi$  Cliquez sur le bouton OK si vous avez utilisé la commande Format Paragraphe.
- $\%$  Dans la liste de l'outil  $\left| \begin{matrix} \bullet & \bullet \\ \bullet & \bullet \end{matrix} \right|$  de la barre d'outils Formatage ou dans le volet Propriétés, vous pouvez également choisir un des quatre interlignes proposés : Espacement : 1, Espacement : 1,15, Espacement : 1,5 et Espacement : 2.

### Modifier l'espacement entre les paragraphes

À l'aide de la boîte de dialogue

- $\Xi$  Sélectionnez les paragraphes concernés ou positionnez le point d'insertion dans le paragraphe.
- $\Xi$  Utilisez la commande Format Paragraphe et l'onglet Retraits et espacement ou faites un double clic sur une marque de retrait dans la règle.